# **Talent & Performance**: Mentorships

Use this job aid to add and find mentorships in Workday. Before initiating a mentorship in Workday, talk to your manager.

#### Add a Mentor

From your home screen:

1. Navigate to the **Talent and Performance** application.

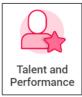

2. In the Mentorship section, click Add a Mentor.

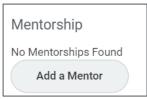

- 3. In the **Mentor** field, enter the name of the mentor.
- In the Mentor Type field, select the type of mentor.
  - Cross Functional Mentor
  - Department Leadership Mentor
  - Onboarding Buddy
- 5. In the **Purpose** section, provide details for the purpose of the mentorship.
- 6. Click Submit.

## **Next Steps**

The mentor receives a Workday Inbox task to approve the mentorship.

#### **Find a Mentor**

From your home screen:

1. Navigate to the **Talent and Performance** application.

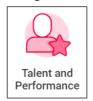

- 2. In the Mentor section, click View More.
- 3. Select **Find Mentor** in the top left corner of the screen.

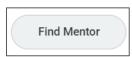

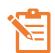

NOTE: All results throughout the organization appear. Use the filters on the left side of the screen to narrow down your search for a mentor.

- 4. Click the arrow icon > to expand each section that you would like to filter on. Some areas to filter on include:
  - Employee Type
  - Hiring Source
  - Job Profile
  - Location
  - Management Level
  - Rating Current
  - Rating Previous
  - Supervisory Organization
  - Worker Type

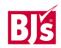

# **Talent & Performance**: Mentorships

## **Team Member**

## Find a Mentor (continued)

 As you filter the search results, select the box next to the names of the Team Members you would like to use. Click **Create Mentorship**.

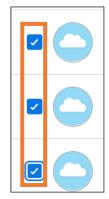

Create Mentorship

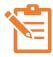

NOTE: You can click **Compare Mentors** to compare the selected mentors side-by-side based on the selected filters.

**Compare Mentors** 

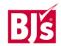